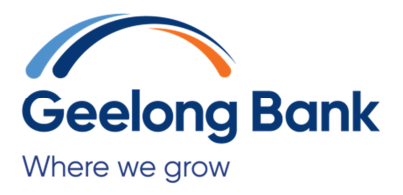

# **Apple Pay FAQs**

## **What is Apple Pay?**

Apple Pay is a digital wallet from Apple which lets you use a compatible iPhone, to make secure contactless purchase in stores.

## **Which Apple devices can I use?**

Apple Pay works with iPhone 6 and later in stores, apps and websites in Safari; with Apple Pay Watch in stores and apps; with iPad Pro, iPad Air 2, and iPad mini 3 and later in apps and websites; and with Mac in Safari with an Apple Pay enabled iPhone 6 or later or Apple Watch. For a list of compatible Apple Pay devices, see https://support.apple.com/km207105

#### **Does Apple store the card details?**

No, your card details are not stored on the device or in the Cloud. When a card is added to Apple Pay, a Device Account Number replaces the need for the card number.

# **What is the Device Account Number?**

The Device Account Number is used to make secure purchases in stores and within apps and websites. It will not work if it is compromised in any way and cannot be used outside of the device it is assigned to.

#### **Where can I find the Device Account Number?**

The Device Account Number can be found by opening the Wallet app and tapping the (i) symbol in the bottom right corner and then scrolling down to find Device Account Number.

# **Does it cost me anything to use Apple Pay?**

No, it does not cost you anything extra to use Apple Pay.

The usual debit charges apply to purchases and some retailers may apply a debit card surcharge to purchases made using any payment method, including Apple Pay, contactless or chip and PIN transactions.

You require an active data plan or Wi-fi connection to add your card to Apple Pay. Based upon your mobile plan and network, additional message and/or data charges may apply.

## **Getting started**

#### **Setting up Apple Pay**

You do not need to download any additional app to use Apple Pay but the latest version of iOS and watchOS is required to set up cards in Apple Pay.

#### **How do I add a card to Apple Pay?**

Adding a card to Apple Pay is different depending upon device:

## **iPhone 6 (or later models)**

Open the Wallet app

Tap the + in the upper right corner

Add the card details by either:

- Using the camera to capture the card information
- Typing the card details in manually

## **Apple Watch**

Open the Apple Watch app on your phone.

Tap Wallet and Apple Pay and then add a new card.

Add the card details by either:

- Using the camera to capture the card information
- Typing the card details in manually

#### **iPad**

Go to Settings

Tap Wallet and Apple Pay and then Add card.

Add the card details by either

- Using the camera to capture the card information
- Typing the card details in manually

#### **How do I activate my card with Apple Pay?**

For security purposes, when a new card is added to Apple Pay you will be prompted to call us on 1300 361 555 and a friendly staff member will activate your card.

#### **Can a single card be added to multiple Apple Pay wallets?**

Yes, a card can be added to Apple Pay on up to nine different devices but the card will need to be added to each device separately.

# **Can multiple cards be added to a single Apple Pay wallet?**

Yes, up to eight cards can be added to Apple Pay on a single device. The first card added to the device will become the default card, but you can change the default card. .

## **Using Apple Pay**

## **Where can I use Apple Pay?**

You can use your device to make a payment using Apple Pay in stores, when you see this symbol:

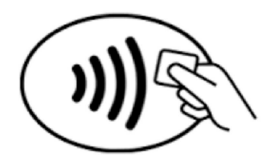

# **How do I make payment in stores with an iPhone?**

To authorize a payment hold your iPhone 6 (or later model) above or near the contactless reader and:

Place your finger on the Touch ID to authorize payment (if Touch ID is enabled); or

Enter your device passcode (if Touch ID is not enabled)

# **How do I make a payment in stores with an Apple Watch?**

With an Apple Watch you double-click the side button and hold the display up to the contactless reader to authorise a payment.

Please note: the Apple Watch NFC feature has to be activated before Apple Pay will work. When you strap your Apple Watch to your wrist you will be prompted to enter the device passcode. This will enable Apple Pay. If the Apple Watch is removed from your wrist, so skin contact is lost, Wrist Detect detects that skin contact has been lost and Apple Pay and the NFC feature are deactivated.

# **Is there a transaction limit when using Apple Pay in store?**

Apple Pay transaction under \$100 can be made by holding the device up to the contactless reader and authorizing payment using Touch ID, the device passcode or double-clicking the side button on Apple Watch.

For transaction over \$100 you might be asked to enter your card PIN in to the retailer's terminal.

# **How do I return an item purchased with Apple Pay in stores?**

You take the item(s) back to the retailer as normal. Some retailers will be able to offer refunds back to the device from which the original payment was made, while other may have to refund the plastic card.

If the retailer is able to refund the device used to make the original purchase, you:

Select the card they want to be refunded within the Wallet app

Hold the iPhone 6 (or later model) above or near the contactless reader and authorize the refund using Touch ID or the device passcode; or

Hold the Apple Watch display up to the contactless reader and double-click the side button to authorise the refund.

You may need to provide the last four digits of the Device Account Number to the retailer. This can be found by opening the Wallet app and tapping the (i) symbol in the bottom right corner and then scrolling down to find Device Account Number.

## **Will I be able to view my Apple Pay transactions within the Wallet app?**

Yes, you will be able to view the last 10 transactions made using Apple Pay on that device within the Wallet app.

#### **Will I be able to view my Apple Pay transactions in my bank statement?**

Transactions will appear as they normally do on your statement. It is not possible to show if a transaction was made using Apple Pay, contactless card or chip and PIN.

#### **Is Apple Pay secure?**

Yes, Apple Pay is secure. A unique Device Account Number is securely stored on a chip in the device so payment can be made without any card information having to be shared with the retailer.

Other features which help to keep your payments secure and safe include:

# **iPhone and iPad**

Payments can only be authorized by using Touch ID (if it is enabled), or by entering the device passcode.

# **Apple Watch**

Payments can only be authorised if the device passcode has been entered and skin contact with device has not been lost. If the device has been removed from your wrist, Wrist Detect deactivates the NFC feature and Apple Pay. To re-activate the NFC feature and Apple Pay the device passcode has to be entered again.

Please note: you should never share your device passcode, or register more than one person's fingerprint to Touch ID, while your card is registered to Apple Pay.

# **Managing Cards**

# **How do I change my default card?**

The first card added to the Wallet app becomes the default card for that device. To change a default card you must follow these steps:

## **iPhone**

Open the Wallet app

Touch and hold your finger over the card you want to make the default card

Drag the card to the front of the cards in the Apple Pay section

# **Apple Watch**

Open the Watch app on your iPhone

Go to the My Watch tab

Tap Wallet and Apple Pay and then Default card

Choose a new card

#### **iPad**

Go to settings

Tap wallet and Apple Pay and then Default card

Choose a new card

How do I remove a card from Apple Pay?

To remove a card from Apple Pay you must follow these steps:

#### **iPhone**

Open the Wallet app

Select the relevant card and then tap (i) symbol in the bottom right corner to see all the card details

Scroll down and select Remove Card

# **Apple Watch**

Open the Watch app on your iPhone

Go to the My Watch tab

Tap the card and then tap Remove Card

Please note: if you remove your device passcode or Touch ID security feature, or sign out of iCloud, all cards will be removed from Apple Pay on the device.

What should I do if my card is lost or stolen?

You should contact us straight away on 1300 361 555 or the Redicard Lost or Stolen hotline on 1800 648 027 so the lost or stolen card can be cancelled and no further purchases made. You should also remove the lost or stolen card from the Wallet app.

When the replacement card is issued you will have to add this to Apple Pay.

## **What should I do if my iPhone or iPad is lost or stolen?**

If you have the Find My iPhone app you can use it to remotely lock the device and disable the use of the Apple Pay function. Or you can log into iCloud.com and remove all cards from Apple Pay remotely. If you do not have the app you should contact us on to request that your card be disabled for use with Apple Pay.

# **What should I do if my Apple Watch is lost or stolen?**

You should contact us on 1300 361 555 to request that your card be disabled for use with Apple Pay. You should also go to iCloud.com and remove your card from Apple Watch. If you find your Apple Watch you can add your card back by following the same steps you went through when you set the card up with Apple Pay originally.

#### **Important information**

Apple Pay works with iPhone 6 and later in stores, apps and websites in Safari; with Apple Watch in stores and apps; with iPad Pro, iPad Air 2, and iPad mini 3 and later in apps and websites; and with Mac in Safari with an Apple Pay enabled iPhone 6 or later or Apple Watch. For list of compatible Apple Pay devices see https://support.apple.com/km207105

Apple, the Apple logo, Apple Pay, and Touch ID are trademarks of Apple Inc., registered in the U.S. and other countries.